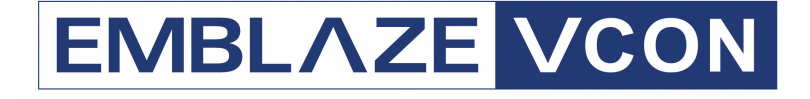

# **Group Videoconferencing Systems**

# **Video Made Easy**

# HD Series Web-based Management

# Version 2.5

User's Guide

DOC00065 Rev. 1.0 09.05

### ©**2005 Emblaze VCON Ltd. All Rights Reserved.**

Information in this document is subject to change without notice. No part of this document can be reproduced or transmitted in any form or by any means electronic or mechanical - for any purpose without written permission from Emblaze VCON Ltd.

VCON and Media Xchange Manager are registered trademarks of Emblaze VCON Ltd.

Microsoft, Windows and NetMeeting are registered trademarks or trademarks of Microsoft Corporation in the United States and/or other countries.

All other trademarks are the trademarks of their respective companies.

# <span id="page-1-0"></span>*Limited Warranty*

Emblaze VCON Ltd. warrants the Product identified by the serial number indicated on the HARDWARE either accompanying the SOFTWARE or purchased separately will be free from defects in materials and workmanship under normal use and service for a period of ONE (1) year from the date of receipt. This Limited Warranty shall not apply to any product that in the opinion of Emblaze VCON Ltd. has not been installed or upgraded according to accompanying documentation from Emblaze VCON Ltd. or been subject to misuse, misapplication, negligence r accident while in the hands of the purchaser. Emblaze VCON Ltd. warrants that SOFTWARE will perform according to accompanying user documentation for a period of 90 (ninety) days from the date of receipt; replacement SOFTWARE will be warranted for 90 (ninety) days from the date of receipt.

**GRANT OF LICENSE** Emblaze VCON Ltd. grants the Purchaser a non-exclusive and non-transferable license to use the SOFTWARE product and to make one copy solely for backup or archival purposes, which may include user documentation provided via online or other electronic form. Additional copies may not be made, nor may anyone else be allowed to copy or otherwise reproduce any part of the licensed software without prior written consent of Emblaze VCON Ltd.

**COPYRIGHT** All trademark(s), logo(s), name(s), software, documentation and other supporting materials relating to the Product are trademarked, copyrighted or owned by Emblaze VCON Ltd. as proprietary information protected by United States copyright laws and international and applicable national treaty provisions and laws. Software protection extends beyond its literal code to structure, sequence and organization; any unauthorized use or modification would constitute a misappropriation of Emblaze VCON's proprietary rights and a violation of the License agreement.

**LIABILITIES** Emblaze VCON's entire liability and the Purchaser's exclusive remedy shall be at Emblaze VCON's option, either return of the price paid or repair/replacement of the Product not meeting Emblaze VCON's declared Limited warranty. Emblaze VCON or its suppliers shall not be liable in any event to anyone for any indirect, incidental, consequential, special or exemplary damages including without limitation damages for loss of business profits, business interruptions, business information or other pecuniary loss arising out of the use of or inability to use the said Product even if advised of the possibility of such damages. In any case, Emblaze VCON's entire liability under any provision of this agreement shall be limited to the amount actually paid by the Purchase for the Product.

# <span id="page-2-0"></span>*About This User's Guide*

This User's Guide explains how to manage and conduct videoconferences with Emblaze VCON HD videoconferencing devices from a computer located away from the conference venues. The chapters emphasize a how-to approach, and include detailed instructions for setting the HD's configuration, participating in conferences and getting the most out of the HD's capabilities.

# <span id="page-2-1"></span>*Emblaze VCON Technical Support*

<span id="page-2-2"></span>This User Guide and the HD Online Help were designed to help you use your HD device easily and to enjoy its many features.

If a situation occurs that is not covered by the supplied documentation, contact your local Emblaze VCON distributor, and request assistance from their Emblaze VCON-trained technical support department. Please describe the problem, device, and PC operating system (if applicable), and any other relevant details.

Also, you may access the Technical Support section of the Emblaze VCON website [\(http://www.emblaze-vcon.com/support/index.shtml](http://www.emblaze-vcon.com/support/index.shtml)) in order to check its knowledge base or initiate other customer support processes:

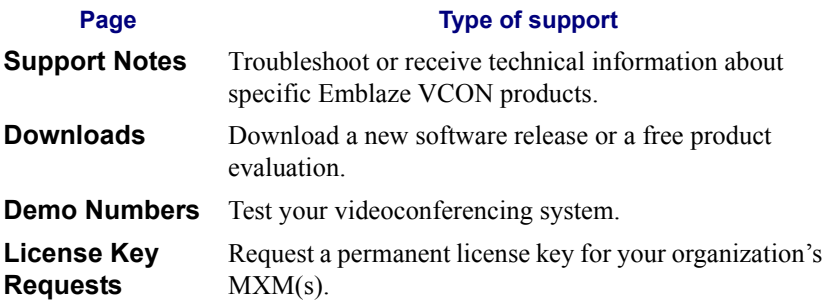

# **TABLE OF CONTENTS**

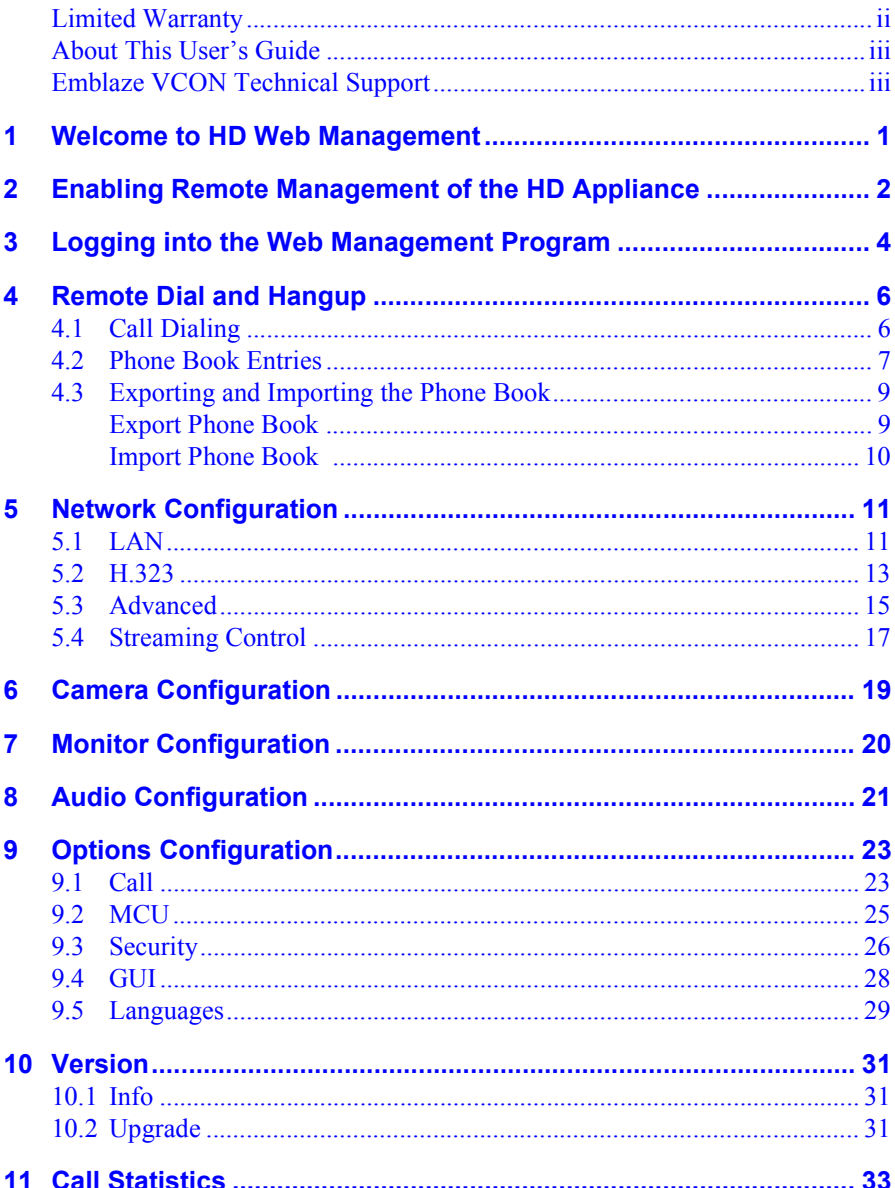

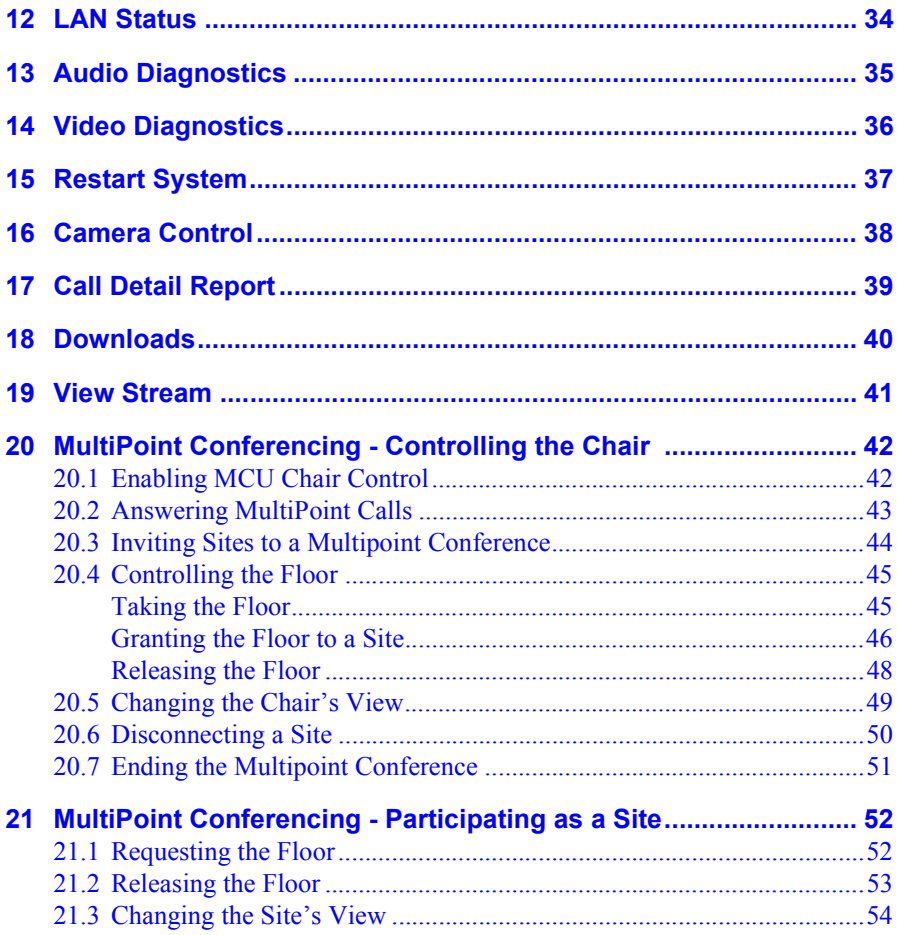

# <span id="page-6-0"></span>*1 WELCOME TO HD WEB MANAGEMENT*

Emblaze VCON's HD appliances (HD3000, HD3000LT, HD2000) contain an embedded web management program, which provides powerful operational and management capabilities from computers in remote locations. You can access the HD3000 Web Management from any PC through an Internet Explorer browser.

To access the Web Management program, the following prerequisites must be met:

- $\Box$  The HD must be set to enable remote web management.
- $\Box$  If a password is set, the user must enter a correct password.
- $\Box$  Internet Explorer 5 or higher must be installed on the remote PC.

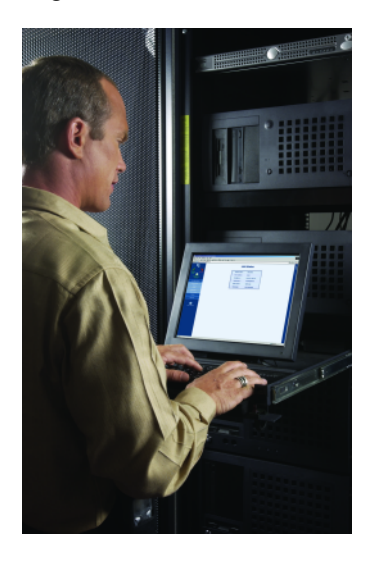

**Chapter 2 Enabling Remote Management of the HD Appliance**

# <span id="page-7-0"></span>*2 ENABLING REMOTE MANAGEMENT OF THE HD APPLIANCE*

To manage and operate the HD appliance remotely, turn on the Web Management option in the appliance's configuration.

### ³ **To enable remote management**

1. Press <Menu>. The main Menu opens. Select **Options**.

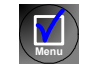

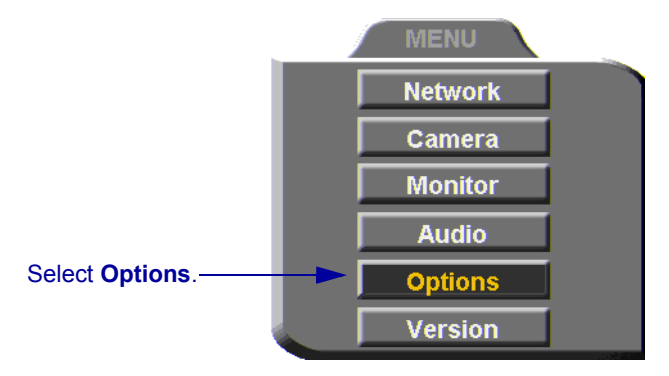

- 2. Navigate to the **Security** tab.
- <span id="page-7-1"></span>3. Select **Enable Web Management**.
- 4. To secure the Web Management program against unauthorized access, enter a password using numbers and/or letters. To type letters, press the yellow **KEYBOARD** SoftKey to open the online keyboard.

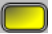

#### <span id="page-8-0"></span>**Chapter 2 Enabling Remote Management of the HD Appliance**

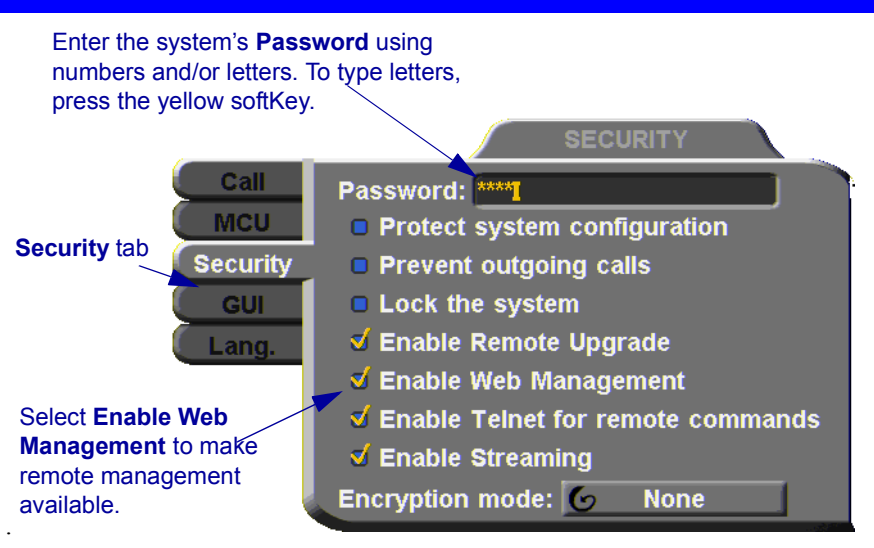

5. Press  $\langle OK \rangle$  to apply the change and close the dialog.

**OK**

# <span id="page-9-0"></span>*3 LOGGING INTO THE WEB MANAGEMENT PROGRAM*

### ³ **To log into the Web Management Program**

<span id="page-9-1"></span>1. In your remote computer's browser, enter the IP address of your HD appliance. For example, **x.y.z.a**, where [x.y.z.a] is the IP address.

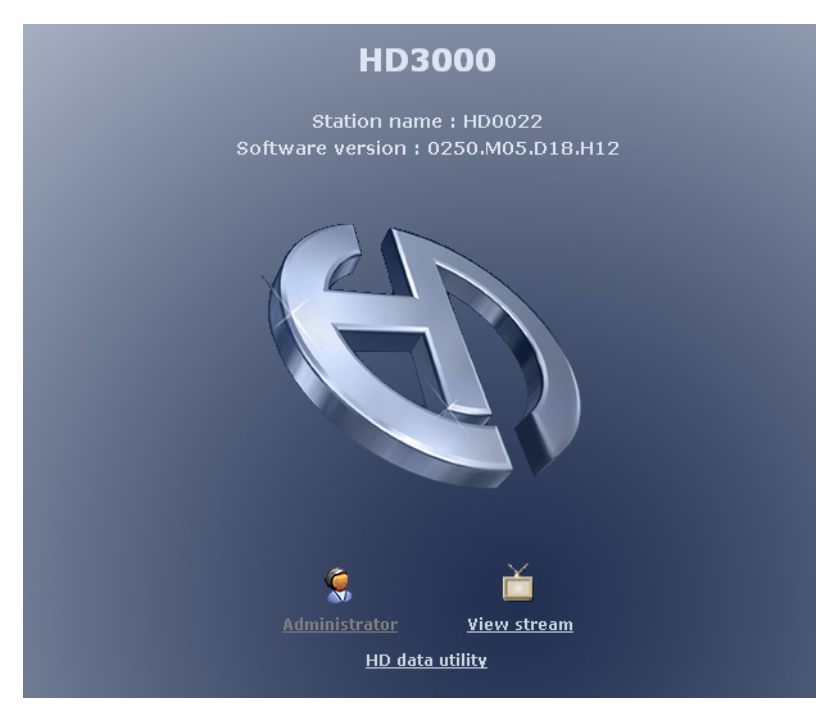

2. Click the **Administrator** link.

### **Chapter 3 Logging into the Web Management Program**

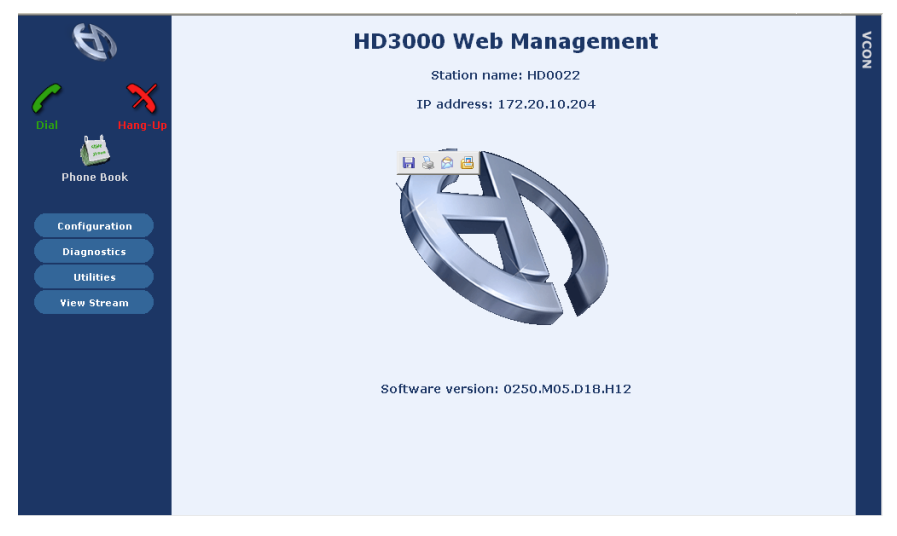

From the Main Screen, you can perform most of the HD3000's management functions, such as end point configuration and address book editing, and operations such as initiating conferences and streaming.

**Chapter 4 Remote Dial and Hangup**

# <span id="page-11-0"></span>*4 REMOTE DIAL AND HANGUP*

# <span id="page-11-1"></span>*4.1 Call Dialing*

Through the HD Web Management, you can initiate and hang up videoconferences for the HD from a remote location. Conferences may begin by dialing manually or by selecting a contact from the Phone Book.

### <span id="page-11-4"></span>³ **To start a videoconference by dialing manually**

- 1. On the left side of the HD Web Management page, click **Dial**.
- 2. In the **Address** box, type the receiving contact's IP address, MXM user number, or DNS name.
- 3. Choose the maximum **Bandwidth** that you want this call to use.
- <span id="page-11-3"></span>4. Click **Dial**.

<span id="page-11-2"></span>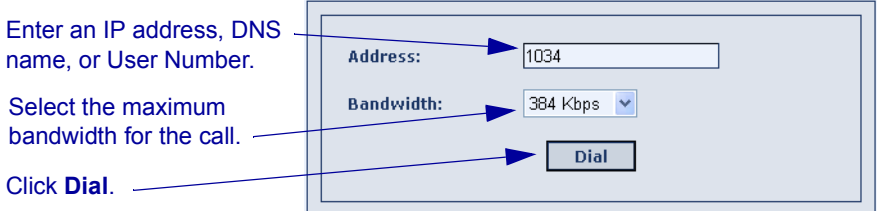

### ³ **To start a videoconference from the Phone Book**

- <span id="page-11-5"></span>1. On the left side of the HD Web Management page, click **Phone Book**.
- 2. In the receiving contact's entry line, click the Dial icon.

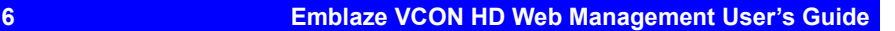

#### **Chapter 4 Remote Dial and Hangup**

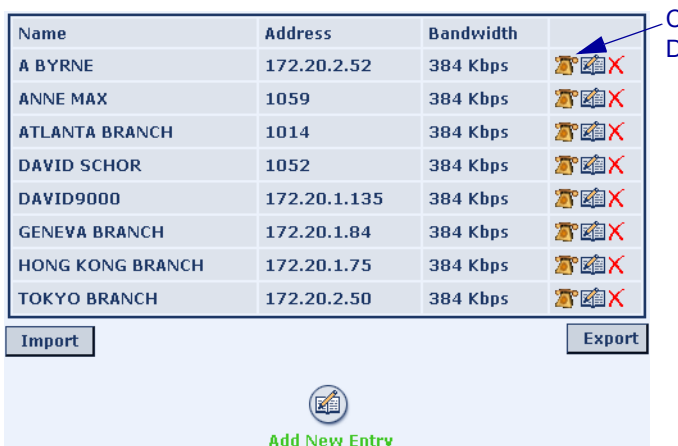

Click the entry's Dial icon to dial.

#### ³ **To hang up and end a videoconference**

- <span id="page-12-2"></span>1. On the left side of the HD Web Management page, click **Hang Up**.
- 2. Click **Disconnect**.

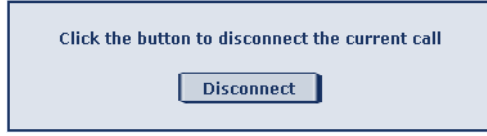

- If the conference is point-to-point, the call ends.
- If the conference is multipoint, the call will continue between the other participants.

# <span id="page-12-0"></span>*4.2 Phone Book Entries*

The Phone Book contains entries of contacts and their addresses. To dial a contact, you only need to click the Dial icon on the same line.

In the HD Web Management Phone Book, you can add new entries, edit existing entries, or delete entries not needed anymore.

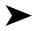

#### <span id="page-12-1"></span>³ **To add a new Phone Book entry**

1. Below the list of contacts, click the Add Entry icon.

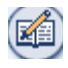

#### **Chapter 4 Remote Dial and Hangup**

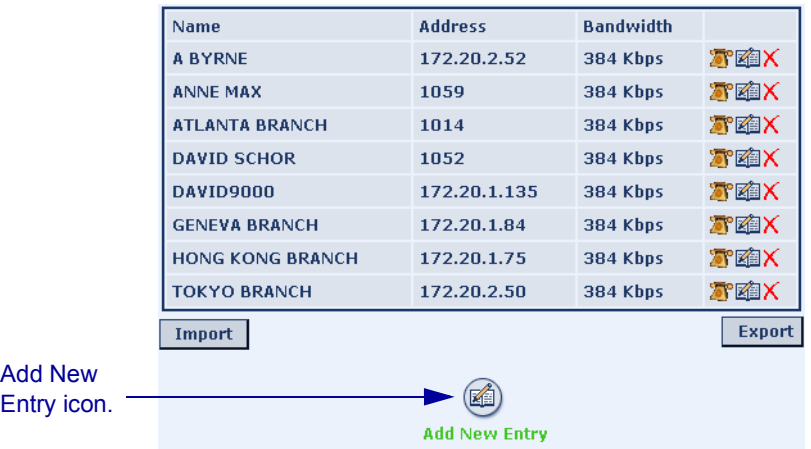

2. In the Add Entry dialog box, enter the required information.

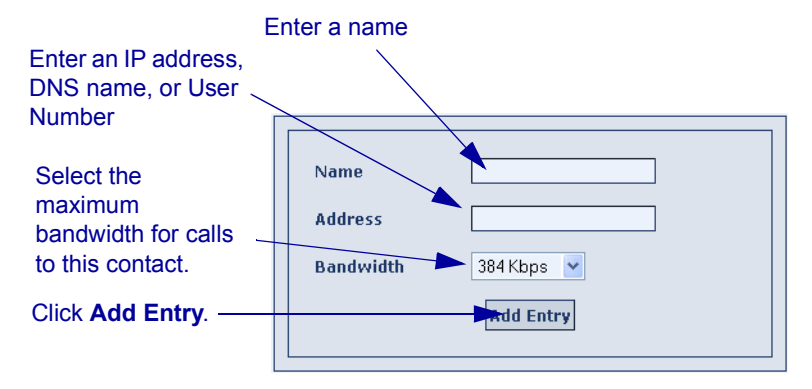

<span id="page-13-0"></span>3. Click **Add Entry**. The new entry now appears in the Phone Book.

#### ³ **To delete a Phone Book entry**

- 1. On the left side of the HD Web Management page, click **Phone Book**.
- 2. Click the Delete Entry icon on the entry line that you want to delete.

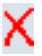

3. Click **OK** to confirm.

The entry disappears from the Phone Book.

# <span id="page-14-0"></span>*4.3 Exporting and Importing the Phone Book*

Through the Web Management program, you can back up the HD's Phone Book. This feature is useful during the following situations:

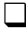

 $\Box$  If the Phone Book is erased accidentally, restoring the backed-up version minimizes any losses.

 $\Box$  If your organization has more than one HD, you can create a Phone Book in one unit, export the Phone Book, and then import it to the other HDs.

# <span id="page-14-1"></span>**Export Phone Book**

<span id="page-14-2"></span>Before importing a Phone Book, you have to export one first. The HD gives this file a *\*.bin* extension.

#### ³ **To export the Phone Book**

1. On the left side of the HD Web Management page, click **Phone Book**.

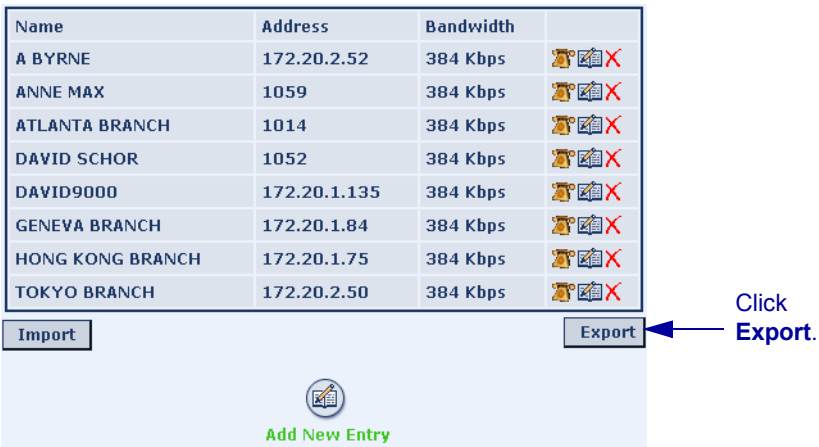

2. Below the list of contacts, click **Export**.

- 3. Enter a name and location for the Phone Book file. The HD will automatically add a *\*.bin* extension.
- 4. Click **OK**.

### <span id="page-15-0"></span>**Import Phone Book**

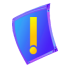

Importing a Phone Book completely overwrites the HD unit's current Phone Book. Any differences between the current and imported Phone Books are not saved.

#### <span id="page-15-1"></span>³ **To import a Phone Book**

- 1. On the left side of the HD Web Management page, click **Phone Book**.
- 2. Below the list of contacts, click **Import**.

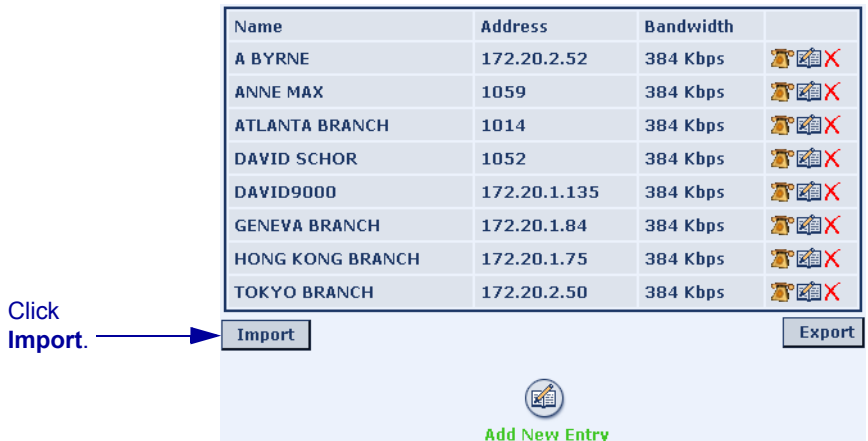

3. Enter the name of the Phone Book file and click **OK**.

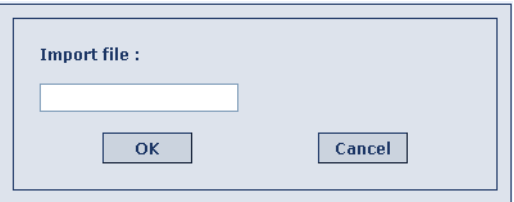

A message appears warning that any differences between the current and imported phone books will not be saved. Click **OK** to continue importing.

# <span id="page-16-0"></span>*5 NETWORK CONFIGURATION*

<span id="page-16-4"></span>From a remote terminal, you may access the following network configurations:

- $\Box$  [LAN](#page-16-1)  networking details.
- $\Box$  [H.323](#page-18-0)  features for communicating over IP.
- $\Box$  [Advanced](#page-20-0)  configuration of advanced H.323 features, such as OoS, network speed, and NAT IP address.
- $\Box$  [Streaming Control](#page-22-0) starting and stopping streaming, and defining the HD's streaming configuration.

# <span id="page-16-1"></span>*5.1 LAN*

#### $\blacktriangleright$  To view or modify the LAN configuration of the HD

- 1. On the left side of the screen, click **Configuration**, **Network** and then **LAN**.
- <span id="page-16-3"></span>2. In the **LAN** dialog box, enter the HD's address and information about its connection to the LAN (Local Area Network).

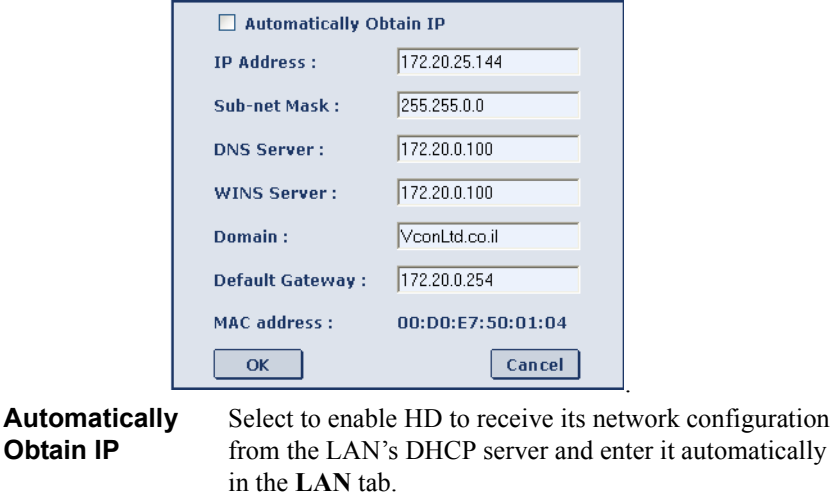

<span id="page-16-2"></span>If this option is not selected, you have to enter the LAN properties manually. Consult with your system administrator.

automatically

<span id="page-17-6"></span><span id="page-17-5"></span><span id="page-17-4"></span><span id="page-17-3"></span><span id="page-17-2"></span><span id="page-17-1"></span><span id="page-17-0"></span>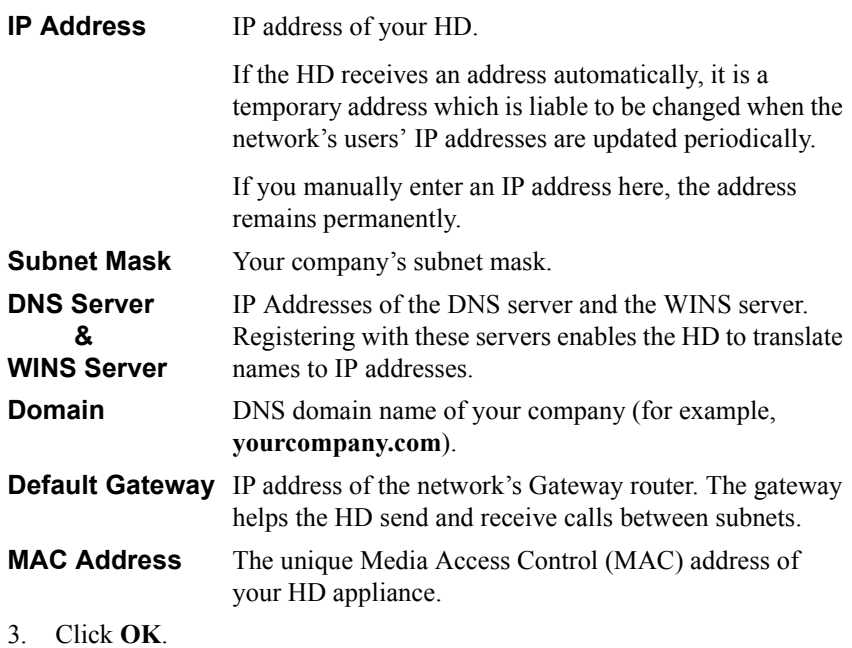

# <span id="page-18-0"></span>*5.2 H.323*

- <span id="page-18-2"></span>³ **To view or modify the H.323 configuration of the HD**
	- 1. On the left side of the screen, click **Configuration**, **Network** and then **H.323**.

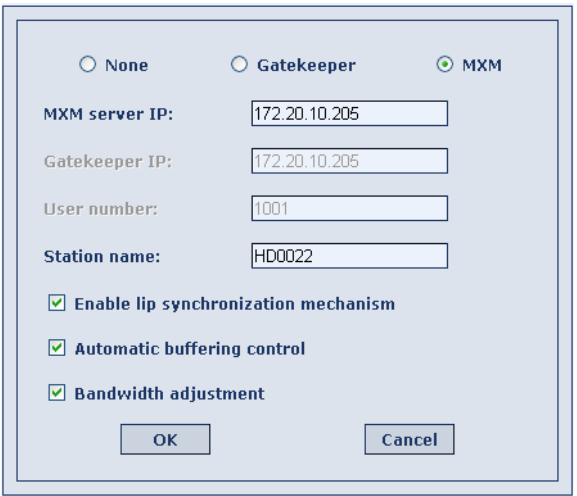

2. In the **H.323** dialog box, choose to register the HD in an Emblaze VCON MXM or in an H.323 Gatekeeper, or to operate as a stand-alone system.

<span id="page-18-4"></span><span id="page-18-3"></span><span id="page-18-1"></span>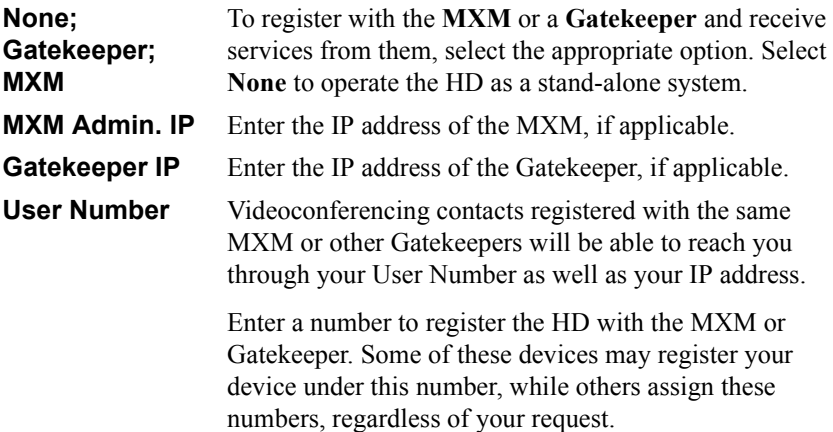

<span id="page-19-6"></span><span id="page-19-5"></span><span id="page-19-4"></span><span id="page-19-3"></span><span id="page-19-2"></span><span id="page-19-1"></span><span id="page-19-0"></span>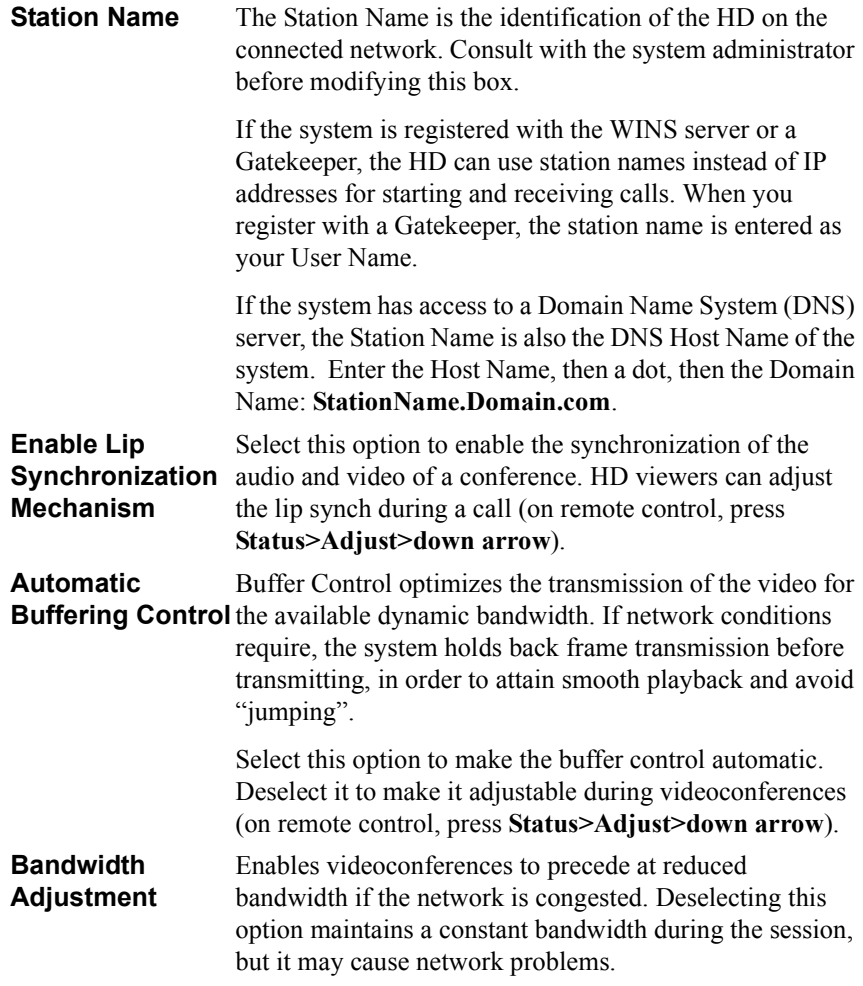

# <span id="page-20-0"></span>*5.3 Advanced*

In the Advanced dialog box, administrators can view or modify Quality of Service (QoS) and other advanced network settings.

- <span id="page-20-1"></span>³ **To view or modify the H.323 advanced configuration of the HD**
	- 1. On the left side of the screen, click **Configuration**, **Network** and then **Advanced**.

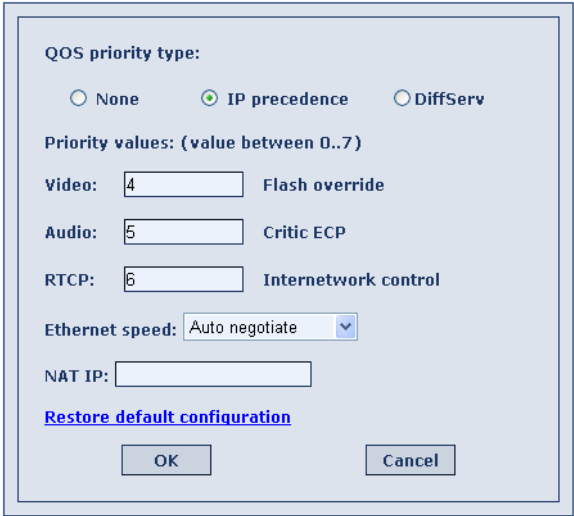

<span id="page-20-5"></span>2. Set Advanced properties as follows:

<span id="page-20-4"></span><span id="page-20-3"></span><span id="page-20-2"></span>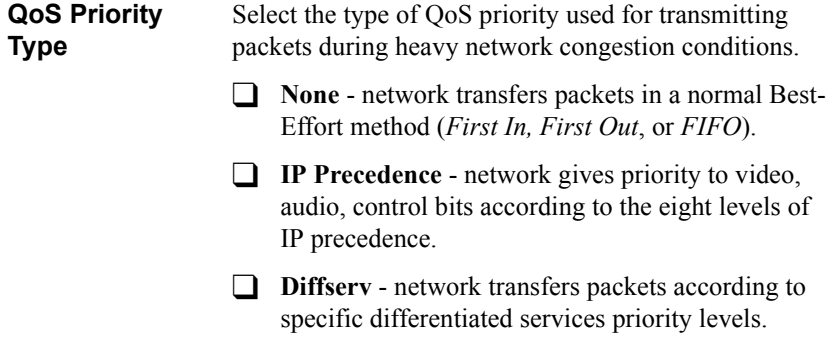

<span id="page-21-2"></span><span id="page-21-1"></span><span id="page-21-0"></span>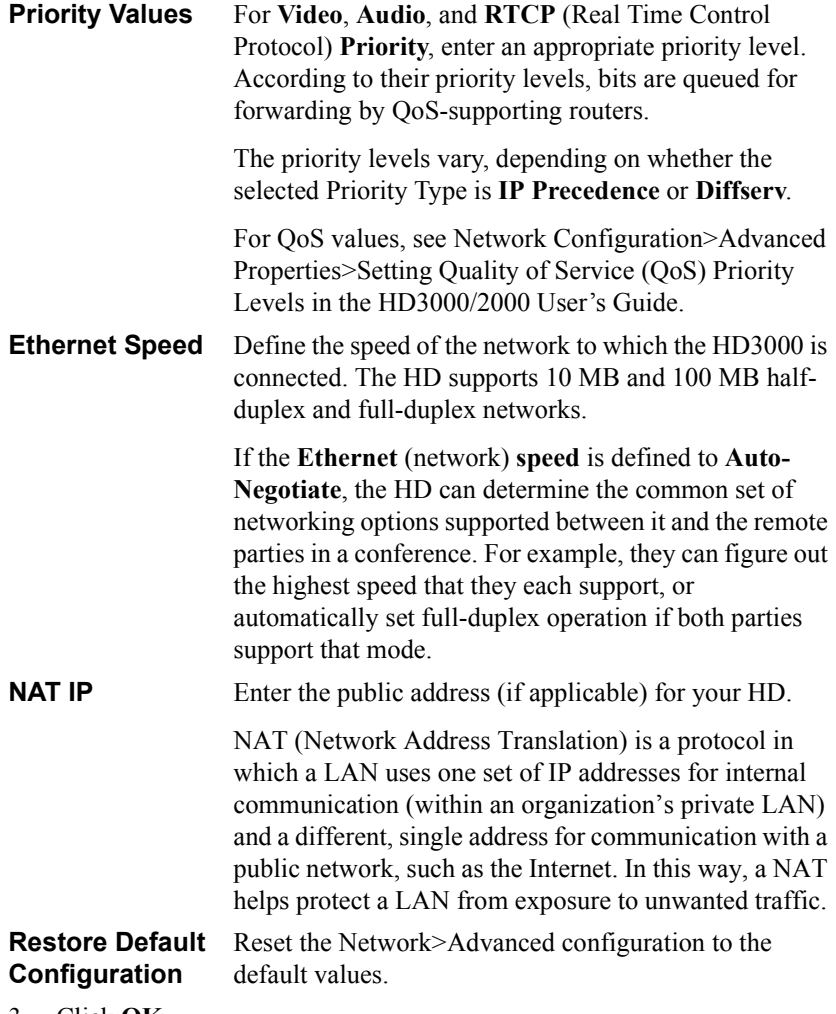

# <span id="page-22-0"></span>*5.4 Streaming Control*

In the Streaming Configuration page, you can start and stop sending video and data streams. This page also contains the default settings for streaming video and audio to other viewers from the HD.

### ³ **To turn streaming on**

<span id="page-22-2"></span>1. On the left side of the screen, click **Configuration**, **Network** and then **Streaming**.

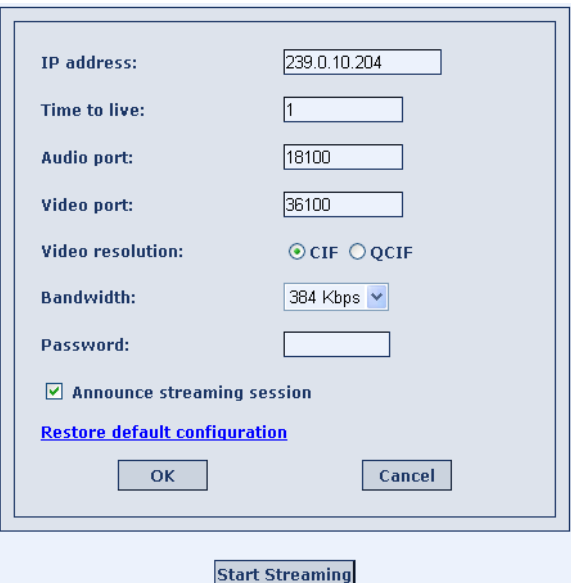

### 2. Click **Start Streaming**.

<span id="page-22-1"></span>After several seconds, the video stream starts. The video appears in the viewer on your computer screen.

#### ³ **To define the Streaming Control configuration of the HD**

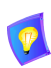

The default Streaming settings are recommended for most streaming conditions. Change them ONLY after consultation with your system administrator.

1. In the Streaming Control dialog box, set the properties as follows:

### **Chapter 5 Network Configuration**

<span id="page-23-5"></span><span id="page-23-4"></span><span id="page-23-3"></span><span id="page-23-2"></span><span id="page-23-1"></span><span id="page-23-0"></span>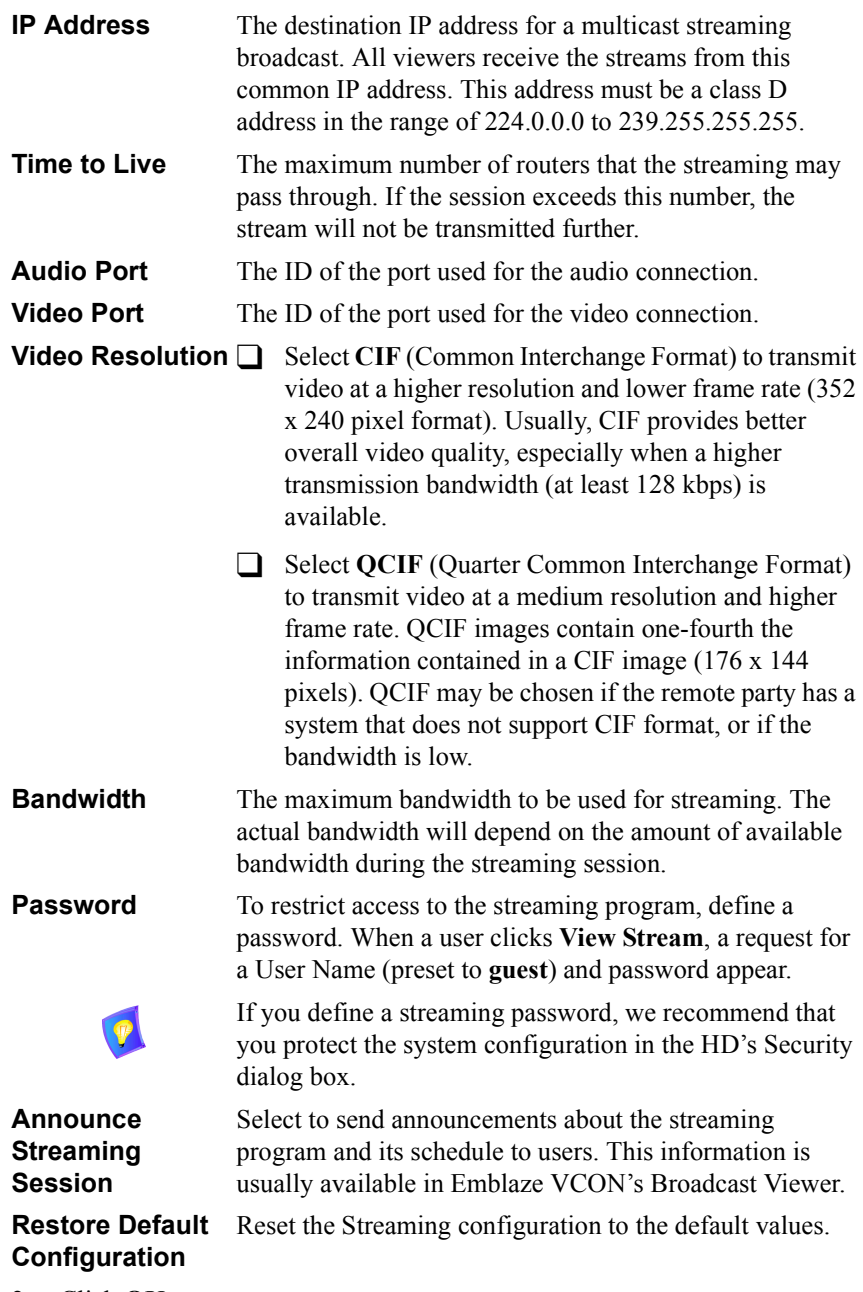

# <span id="page-24-0"></span>*6 CAMERA CONFIGURATION*

The Camera Configuration dialog box contains options affecting the system's video display.

### ³ **To access the Camera configuration**

- 1. On the left side of the screen, click **Configuration** and then **Camera**.
- 2. Set the Camera configuration as follows:

<span id="page-24-1"></span>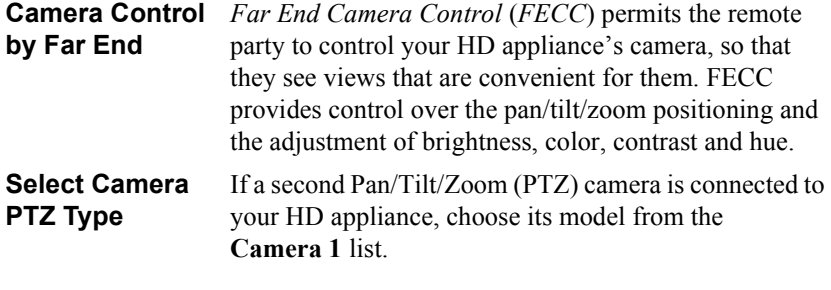

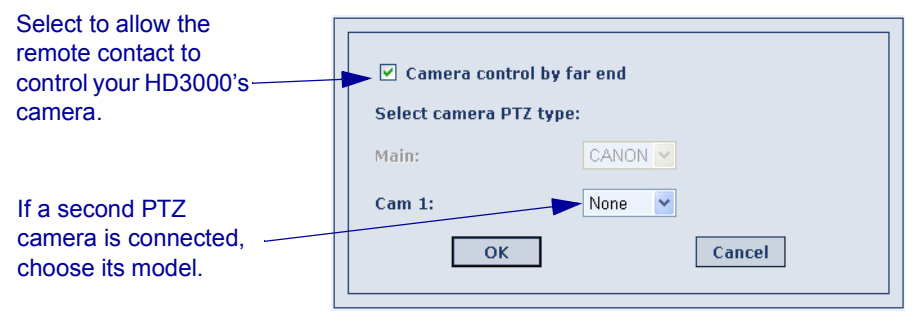

**Chapter 7 Monitor Configuration**

# <span id="page-25-0"></span>*7 MONITOR CONFIGURATION*

To view video and HD menus and dialog boxes from the HD device, you must define the monitor configuration. If this configuration is not defined correctly, your monitor(s) will be blank.

The HD devices support the use of two monitors to display video and other media during conferences. Select a dual monitor option only if two TV monitors are connected.

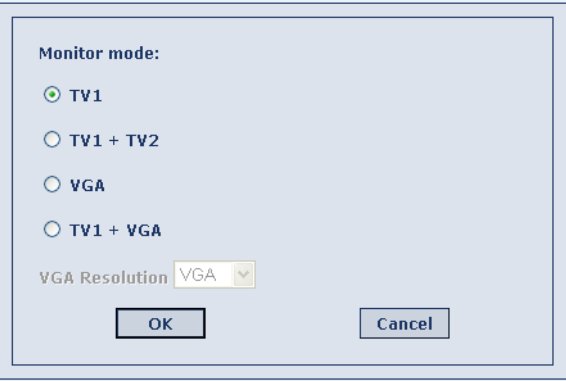

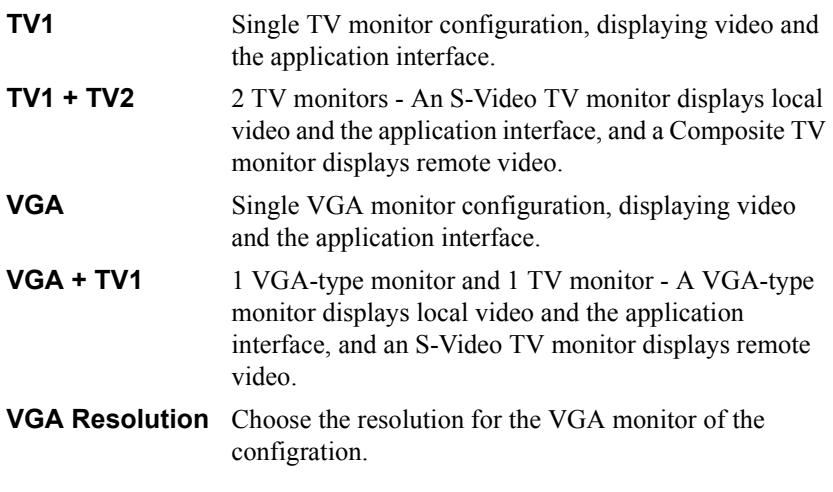

# <span id="page-26-0"></span>*8 AUDIO CONFIGURATION*

In the HD Web Management program, you can set various audio properties:

- Audio source
- Mixing options
- Acoustic Echo Cancellation

### ³ **To set audio properties**

- 1. On the left side of the screen, click **Configuration** and then **Audio**.
- <span id="page-26-2"></span>2. Set the audio properties as follows:

<span id="page-26-3"></span><span id="page-26-1"></span>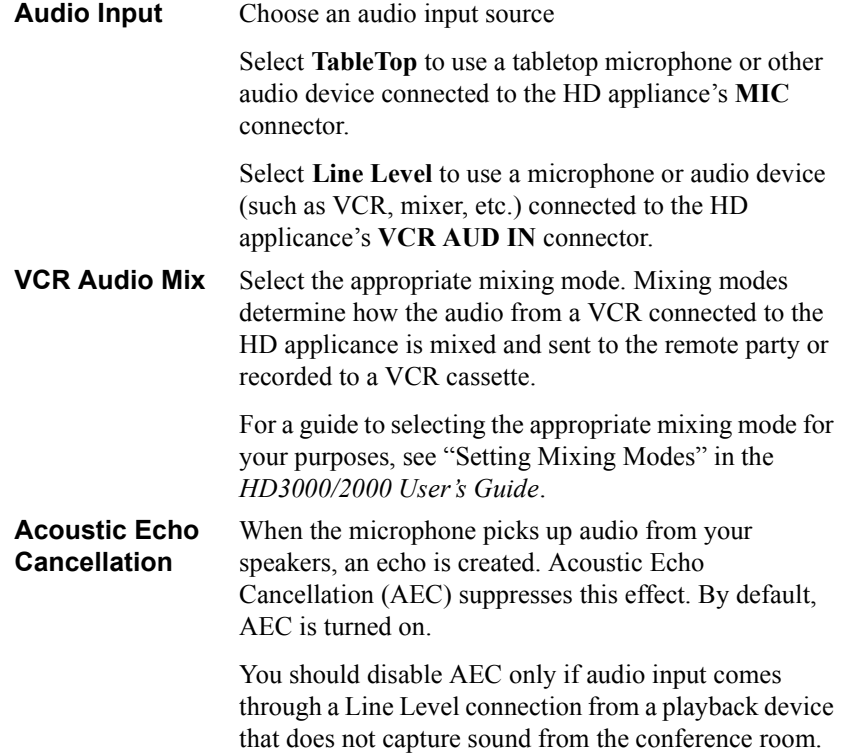

### **Chapter 8 Audio Configuration**

<span id="page-27-0"></span>**Mic. Gain Level** The gain level is the amplification of the microphone volume when transmitted to the conference. Depending on your microphone or other audio input, you may adjust the gain to a suitable level.

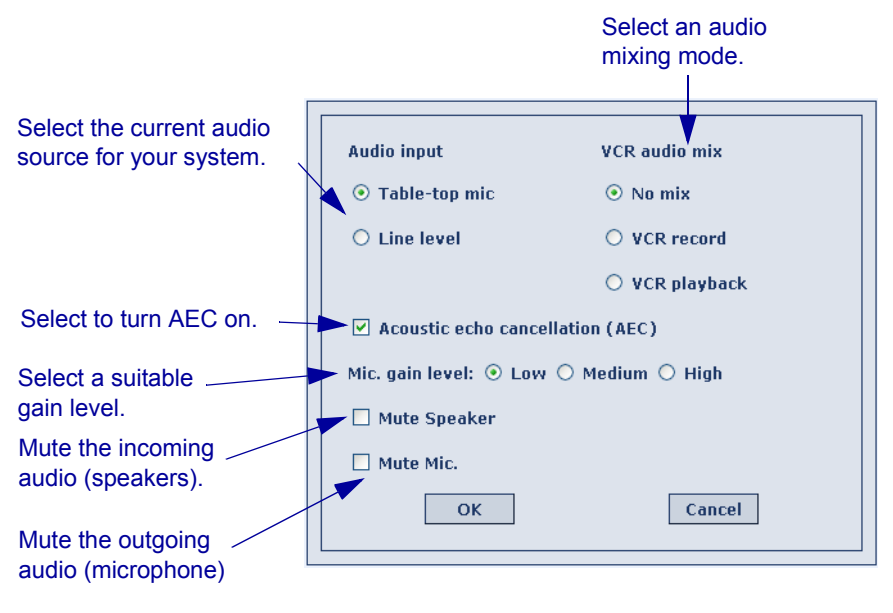

# <span id="page-28-0"></span>*9 OPTIONS CONFIGURATION*

From a remote terminal, you may access the following options configurations:

- $\Box$  [Call](#page-28-1)  settings for answering point-to-point calls and other call parameters.
- $\Box$  [MCU](#page-30-0)  settings for answering multipoint calls, and MCU conference chair control.
- $\Box$  [Security](#page-31-0) protection from unauthorized conferencing and access to the HD's system configuration.
- $\Box$  [GUI](#page-33-0)  defining how the HD operates.
- $\Box$  [Languages](#page-34-0) selection of the menu and dialog boxes' language.

# <span id="page-28-1"></span>*9.1 Call*

In the **Calls** page, customize how the HD end point indicates and accepts incoming point-to-point calls.

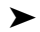

### ³ **To set Call Options**

- 1. On the left side of the screen, click **Configuration**, **Options** and then **Call**.
- <span id="page-28-4"></span>2. Set call answering as follows:

<span id="page-28-6"></span><span id="page-28-5"></span><span id="page-28-3"></span><span id="page-28-2"></span>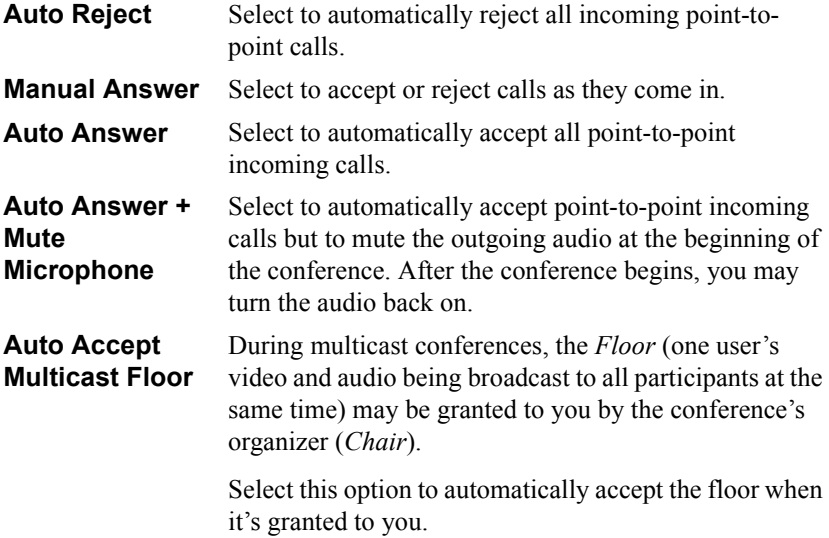

### **Chapter 9 Options Configuration**

<span id="page-29-0"></span>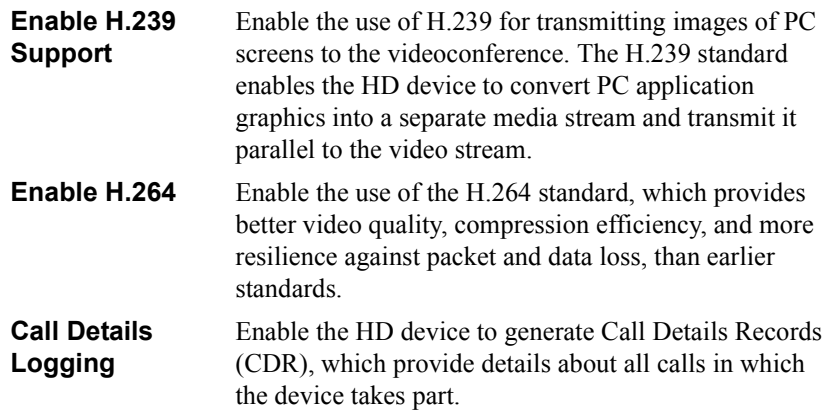

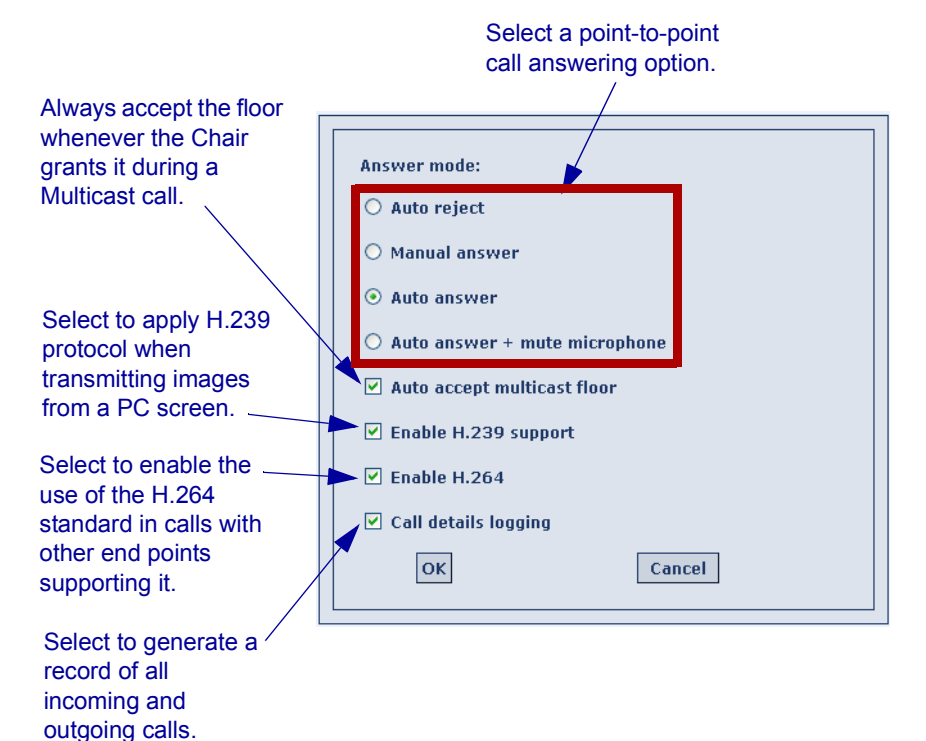

# <span id="page-30-0"></span>*9.2 MCU*

Multipoint conferences include more than two end points. They are managed by the HD3000's embedded MCU.

In the **MCU** page, customize how the HD end point accepts and manages multipoint calls using its embedded MCU.

### ³ **To set MCU Options**

- 1. On the left side of the screen, click **Configuration**, **Options** and then **MCU**.
- <span id="page-30-4"></span>2. Set call answering as follows:

<span id="page-30-3"></span><span id="page-30-1"></span>![](_page_30_Picture_151.jpeg)

<span id="page-30-2"></span>![](_page_30_Figure_8.jpeg)

# <span id="page-31-0"></span>*9.3 Security*

<span id="page-31-7"></span>The Security dialog box contains the available security options for the HD.

<span id="page-31-6"></span><span id="page-31-5"></span><span id="page-31-4"></span><span id="page-31-3"></span><span id="page-31-2"></span><span id="page-31-1"></span>![](_page_31_Picture_151.jpeg)

## **Chapter 9 Options Configuration**

![](_page_32_Picture_51.jpeg)

# <span id="page-33-0"></span>*9.4 GUI*

The **GUI** dialog box contains several options for defining how the HD operates.

![](_page_33_Picture_3.jpeg)

- <span id="page-33-2"></span>1. On the left side of the screen, click **Configuration**, **Options** and then **General**.
- <span id="page-33-3"></span>2. Set GUI options as follows:

**Sleep Mode After \_\_\_ Min** Type the amount of time that passes before the HD hides the display on its monitor.

<span id="page-33-4"></span>**Transparency** The amount of transparency determines if the video is visible on its monitor behind the HD's dialog boxes and menus.

> $\Box$  **0** percent transparency hides the video behind the interface elements.

 $\Box$  **5** to 60 percent shows the video behind the interface at various visibility levels.

### <span id="page-33-1"></span>**Auto Generate Phonebook Entries**

Select to add remote parties to the HD's Phone Book after a call ends.

![](_page_33_Figure_12.jpeg)

# <span id="page-34-0"></span>*9.5 Languages*

The HD application's interface (menus, dialog boxes, commands) may be viewed in several different languages. The default language after initial installation or upgrade is English. However, you may easily switch the interface language to:

- <span id="page-34-1"></span>• Français • Español (Spain or Mexico)
- Deutsch Português (Portugal or Brazil)
- Italiano Japanese
- Chinese (China) Chinese (Taiwan)
- Suomi Russian
- Svenska Turkish
- Korean

### ³ **To change the HD interface's language**

- 1. On the left side of the screen, click **Configuration**, **Options** and then **Languages**.
- 2. Select the language you want and then click **OK**. The HD application's interface then appears in the language you chose.
- ³ **To change the Web Management program's language**
	- 1. On the left side of the screen, click **Configuration**, **Options** and then **Languages**.
	- 2. From the Web Interface box, choose the language you want and click **OK**. The Web Management program then reopens in the language you chose.

![](_page_35_Picture_9.jpeg)

# <span id="page-36-0"></span>*10 VERSION*

<span id="page-36-9"></span>The Version configuration includes the following:

- $\Box$  [Info](#page-36-1)  ID information about the HD appliance and its software.
- $\Box$  [Upgrade](#page-36-2) Setup for upgrading the HD software.

# <span id="page-36-1"></span>*10.1 Info*

<span id="page-36-5"></span>The Info page shows ID information for the software and hardware components of the HD appliance.

#### ³ **To view system information**

T On the left side of the screen, click **Configuration**, **Version** and then **Info**.

![](_page_36_Picture_129.jpeg)

# <span id="page-36-2"></span>*10.2 Upgrade*

<span id="page-36-6"></span>Alternatively, the HD may initiate the upgrade process or let you know when an upgrade is available. Checking for upgrade can be done automatically or at your own initiative.

> To upgrade the HD software, the system's LAN configuration must be set up completely - all parameters must be defined (see ["LAN" on page 11\)](#page-16-1).

<span id="page-36-8"></span><span id="page-36-7"></span><span id="page-36-4"></span><span id="page-36-3"></span>![](_page_36_Picture_130.jpeg)

<span id="page-37-0"></span>![](_page_37_Figure_1.jpeg)

# <span id="page-38-1"></span><span id="page-38-0"></span>*11 CALL STATISTICS*

During a conference, you may view the HD's call connection status. The Call Statistics page displays the pertinent information about the connection between the HD and the remote parties.

![](_page_38_Picture_55.jpeg)

![](_page_38_Picture_56.jpeg)

#### *Call Status During Point-to-Point Call*

![](_page_38_Picture_57.jpeg)

Remote IP address: 172.20.1.135 Remote name: DAVID9000

Call duration: 00:17:17

![](_page_38_Picture_58.jpeg)

Remote IP address: 172.20.10.21 Remote name: DAVID SCHOR Call duration: 00:17:07

![](_page_38_Picture_59.jpeg)

**Multipoint** 

*Call Status During MCU Conference*

# <span id="page-39-0"></span>*12 LAN STATUS*

<span id="page-39-2"></span>Use the LAN Status page to:

- <span id="page-39-1"></span> $\Box$  Check if your HD appliance is connected to the local LAN and is also registered with a Gatekeeper and/or an MXM.
- $\Box$  Check that the IP Address displayed is the one that you set or received for the system.
- $\Box$  Check if streaming is turned on.
- 

<span id="page-39-3"></span>If you selected **Gatekeeper** and entered the correct IP address in the Network dialog box's **H.323** tab, the HD should be registered in the Gatekeeper. If it is not, change the **User Number** that you entered. You might have entered a number that is already occupied.

![](_page_39_Picture_68.jpeg)

# <span id="page-40-0"></span>*13 AUDIO DIAGNOSTICS*

<span id="page-40-1"></span>The Audio Diagnostics test checks that the HD appliance's audio connection is correct and that the volume is adjusted.

#### ³ **To initiate an Audio Diagnostics test**

1. On the left side of the screen, click **Diagnostics** and then **Audio**.

![](_page_40_Figure_5.jpeg)

2. Click **Play**.

A short tune indicates that the HD's audio is set up correctly.

**Chapter 14 Video Diagnostics**

# <span id="page-41-0"></span>*14 VIDEO DIAGNOSTICS*

<span id="page-41-1"></span>The Video Diagnostics test checks that your HD's monitor is adjusted correctly.

### ³ **To initiate the Video Diagnostics test**

1. On the left side of the screen, click **Diagnostics** and then **Video**.

![](_page_41_Picture_52.jpeg)

2. Click **Test**.

A video test screen appears on the HD's monitor. Check that the colors are correct. If not, adjust your monitor accordingly.

3. To end the test, press <Cancel> on the HD's remote control.

![](_page_41_Picture_9.jpeg)

# <span id="page-42-0"></span>*15 RESTART SYSTEM*

<span id="page-42-1"></span>In the Restart System page, you can restart the HD appliance.

### ³ **To restart the HD appliance**

- 1. On the left side of the screen, click **Diagnostics** and **Restart System**.
- 2. Click the **Restart** button and then click **OK** to confirm.

The Restart operation may take several seconds. Please wait patiently.

![](_page_42_Picture_45.jpeg)

# <span id="page-43-0"></span>*16 CAMERA CONTROL*

<span id="page-43-1"></span>On the Camera Control page, you can control the positioning of the HD's camera and control the volume of the speakers.

#### ³ **To enter the Camera Control page**

T On the left side of the screen, click **Utilities** and **Camera Control**.

![](_page_43_Figure_5.jpeg)

# <span id="page-44-0"></span>*17 CALL DETAIL REPORT*

The Call Log enables your company or organization to keep a record of conferences that your HD3000 both dials and receives. The HD3000 generates a Call Details Report (CDR) which is accessible from the HD Web Management program. You can analyze this information in detail for departmental accounting or network planning purposes.

The CDR provides call duration, remote party identification, call direction, video and audio codecs and formats, and more.

![](_page_44_Picture_51.jpeg)

### $\blacktriangleright$  To save the CDR

1. Click **Save**.

# <span id="page-45-0"></span>*18 DOWNLOADS*

<span id="page-45-1"></span>The Download page provides access to download various HD utilities. Emblaze VCON makes the latest versions of these utilities available on its website.

![](_page_45_Picture_3.jpeg)

T **HD Upgrade** - Program that enables you to download software upgrades directly to your HD appliance.

**T HD Data** - Program that creates a data connection between a PC and the HD appliance, allowing the HD to send the stream of a data application or document to other participants.

### **Downloads**

- 
- . Download <u>Data utility</u> EXE file 319Kb<br>. Download <u>Upgrade utility</u> EXE file 2.96Mb<br>. Download <u>ZDB</u> EXE file- 3.63Mb
- 

To use the data utility:

- is the use of the Data utility from the download section.<br>1. Install the Data utility from Windows "Start" menu.
- 
- 
- 2. Kun uie vata vunty trom windows-start- inenu.<br>3. When you get the follow dialog open, type in the HD IP address and press OK.<br>4. From this moment on, anything which appears on your PC desktop shall also be displayed on

Logging debug messages to ZDB application:

- yang sesain sample. Sesaing para the production of the latest version on the FTP site.<br>1. Please install ZDB.EXE debug logger application. You can find the latest version on the FTP site.<br>2. Run the ZDB application form th
- 
- 2. Run the 2DB application form the Windows Start-->Programs-->VCON HD Utilities-->2DB menu.<br>3. The PC running the 2DB and the HD must be on the same LAN.<br>4. To request the HD to send all its debug messages to the 2DB open
- 5. In the dialog that you get enter the IP address of the HD and press "Start Capture".<br>Once connected, the "Debug levels by Module"list box items shall change color from disabled gray, to operational black.

Any debug message shall be logged now to your ZDB. Once logging complete, save the debug messages buffer and send to VCON technical support at zapi@vcon.com

# <span id="page-46-0"></span>*19 VIEW STREAM*

In the HD Web Management program, you can view a current streaming broadcast.

To view streams, Emblaze VCON's Broadcast Viewer or Apple's QuickTime Player must be installed on the client computer.

#### ³ **To view streaming video**

<span id="page-46-1"></span>1. From the Web Management program's home page, click **View Stream**. -or-

On the left side of the screen, click **View Stream**.

2. If required, enter the password (consult with your system administrator if necessary). The User Name is automatically defined as **guest**.

After several seconds, the video plays on your screen.

![](_page_46_Picture_9.jpeg)

Some networks, including the Internet, support only unicast streaming, not multicast. If the stream doesn't appear on your screen after 10 seconds, try unicast streaming (link is provided on the View Stream page).

3. To stop viewing the stream, exit the View Stream page.

# <span id="page-46-2"></span>**Multicast Streaming Viewer**

![](_page_46_Picture_13.jpeg)

Multicast streaming is not supported over the public Internet **Click here to Start Unicast streaming** 

**Chapter 20 MultiPoint Conferencing - Controlling the Chair**

# <span id="page-47-0"></span>*20 MULTIPOINT CONFERENCING - CONTROLLING THE CHAIR*

![](_page_47_Picture_2.jpeg)

The embedded MCU is a feature of the HD3000. It is not included with the HD3000LT, nor is the HD3000LT upgradable to the HD3000.

<span id="page-47-2"></span>During a multipoint conference using an HD's embedded MCU, you can control Chair functions through the Web-based Remote Management. If you control the Chair, you can join/disconnect sites, grant/take back the floor, and force a specific view to all the sites.

# <span id="page-47-1"></span>*20.1 Enabling MCU Chair Control*

To control the Chair, you have to turn this ability on in the HD's configuration.

### ³ **To enable MCU chair control**

- <span id="page-47-3"></span>1. On the left side of the screen, click **Configuration**, **Options** and then **MCU**.
- 2. Select **Enable MCU Chair Control**.

![](_page_47_Figure_10.jpeg)

# <span id="page-48-0"></span>*20.2 Answering MultiPoint Calls*

During an open conference, the HD can accept and reject additional incoming calls manually, or answer them automatically. If the HD answers the call, the conference is then a multipoint call.

### ³ **To set the Answer Mode**

1. On the left side of the screen, click **Configuration**, **Options** and then **MCU**.

![](_page_48_Picture_95.jpeg)

2. Set the Answer Mode as follows:

![](_page_48_Picture_96.jpeg)

# <span id="page-49-1"></span><span id="page-49-0"></span>*20.3 Inviting Sites to a Multipoint Conference*

Using the embedded MCU, you can join up to three additional sites by both dialing out or accepting incoming calls.

The multipoint conference appear on the screens of all participants in Voiceactivated Switching.

### ³ **To invite an additional site to a multipoint conference**

1. While you're in one call, dial another site through either the Dialer or the Phone Book.

![](_page_49_Figure_6.jpeg)

The sites and the conference state appear in the Call Statistics page.

![](_page_49_Picture_86.jpeg)

#### Remote IP address: 172.20.1.135

Remote name: DAVID9000

![](_page_49_Picture_87.jpeg)

![](_page_49_Picture_88.jpeg)

![](_page_49_Picture_89.jpeg)

**Multipoint** 

**Audio Mode** 

 $G.722$  $G.722$  **Audio Rate** 

64 Kbps

64 Kbps

2. Click **Multipoint** to enter the MCU Chair page.

![](_page_50_Picture_58.jpeg)

# <span id="page-50-0"></span>*20.4 Controlling the Floor*

<span id="page-50-2"></span>As the Chair, you control who has the floor. The multipoint conference begins in Voice-activated Switching mode. At any time, you can take the floor, grant the floor to any site, or release the floor.

## <span id="page-50-1"></span>**Taking the Floor**

<span id="page-50-3"></span>When the Chair has the floor, its video is seen by all the sites in the conference.

### ³ **To take the floor**

**The Click Take Floor.** 

![](_page_50_Picture_59.jpeg)

### **Chapter 20 MultiPoint Conferencing - Controlling the Chair**

### <span id="page-51-0"></span>**Granting the Floor to a Site**

<span id="page-51-1"></span>The video of the site receiving the floor is seen by all the other sites and the chair.

As the Chair, you can either grant every floor request automatically or accept or reject each request manually.

![](_page_51_Picture_4.jpeg)

#### ³ **To turn on automatic floor grant**

- 1. On the left side of the screen, click **Configuration**, **Options** and then **Call**.
- 2. Select **Grant Floor Automatically**.

![](_page_51_Figure_8.jpeg)

3. Click **OK** to save the settings.

³ **To grant the floor** 

<span id="page-52-0"></span>□ In the MCU Chair page, click the **Floor to Site** button next to the site who will get the floor.

Click to grant the floor to the corresponding site.

![](_page_52_Picture_69.jpeg)

If **Grant Floor Automatically** is not turned on, you have the choice of granting the floor manually or rejecting the request.

### ³ **To grant the floor manually**

T When you receive a floor request message, click **OK**.

To reject the request, click **Cancel**.

![](_page_52_Picture_9.jpeg)

# <span id="page-53-0"></span>**Releasing the Floor**

<span id="page-53-2"></span>³ **To release the floor** 

Releasing the floor switches the conference into Voice-Activated Switching mode.

<span id="page-53-1"></span>![](_page_53_Picture_3.jpeg)

**48 Emblaze VCON HD Web Management User's Guide**

# <span id="page-54-0"></span>*20.5 Changing the Chair's View*

The Chair can view the video of any site, no matter who has the floor. This selection does not affect the display at the sites, who see the possessor of the floor (unless another HD site also uses this function).

³ **To display any site on the Chair's monitor**

T Click the **View Site** button next to the site whose video the Chair will see.

<span id="page-54-2"></span>Click to view the video of the selected site.

![](_page_54_Picture_64.jpeg)

- ³ **To display the floor's video at the Chair's monitor** 
	- □ Click **View Floor.**

<span id="page-54-1"></span>![](_page_54_Picture_65.jpeg)

**Chapter 20 MultiPoint Conferencing - Controlling the Chair**

# <span id="page-55-0"></span>*20.6 Disconnecting a Site*

There are two ways of disconnecting users from a multipoint conference.

#### ³ **To disconnect someone from a multipoint conference**

<span id="page-55-1"></span>□ In the MCU Chair page, click the **Disconnect** button on the same line as the site that you want to remove.

![](_page_55_Picture_90.jpeg)

<span id="page-55-2"></span>-or-

- 1. On the left side of the screen, click <**Hang up**. A list of sites appears.
- 2. Click **Disconnect** next to the site you want to disconnect.

![](_page_55_Figure_9.jpeg)

# <span id="page-56-0"></span>*20.7 Ending the Multipoint Conference*

### ³ **To end the multipoint conference**

- <span id="page-56-3"></span><span id="page-56-2"></span>1. On the left side of the screen, click <**Hang up**. A list of sites appears.
- 2. Click **Disconnect All**.

<span id="page-56-1"></span>![](_page_56_Picture_42.jpeg)

**Chapter 21 MultiPoint Conferencing - Participating as a Site**

# <span id="page-57-0"></span>*21 MULTIPOINT CONFERENCING - PARTICIPATING AS A SITE*

<span id="page-57-2"></span>During a multipoint conference using an HD's embedded MCU, you can control Site functions through the Web-based Remote Management. When it enters a multipoint conference, a site views the video of the Chair. If you control a site, you can request/return the floor, and view the video of any other participant.

The MCU Site page displays the participants in the conference, the holder of the floor, and available commands.

![](_page_57_Picture_76.jpeg)

# <span id="page-57-1"></span>*21.1 Requesting the Floor*

To send your site's video and audio to the other participants, request the floor.

### ³ **To request the floor**

<span id="page-57-3"></span>**T** Click **Request Floor.** 

![](_page_57_Picture_77.jpeg)

# <span id="page-58-0"></span>*21.2 Releasing the Floor*

After your site finishes its turn with the floor, return it to the Chair.

### ³ **To release the floor**

<span id="page-58-1"></span>**T** Click **Release Floor**.

![](_page_58_Picture_40.jpeg)

# <span id="page-59-0"></span>*21.3 Changing the Site's View*

<span id="page-59-2"></span>A site can view the video of any other site or the Chair, no matter who has the floor. This selection does not affect the display at the sites, who see the possessor of the floor (unless another HD site also uses this function).

³ **To display any site's video on your site's monitor**

□ Click **View Site** next to the site whose video you want to display.

<span id="page-59-4"></span>Click to display the video of the corresponding site.

<span id="page-59-1"></span>![](_page_59_Picture_67.jpeg)

³ **To display the video of the site who has the floor** 

**T** Click **View Floor**.

<span id="page-59-3"></span>![](_page_59_Picture_68.jpeg)

# *INDEX*

# **A**

accepting Multicast Floor [23](#page-28-2) access for programmers [26](#page-31-1) adding Phone Book entry [7](#page-12-1) Advanced properties [15](#page-20-1) AEC (Acoustic Echo Cancellation) [21](#page-26-1) answering cal[l 23](#page-28-3) Audio configuratio[n 21](#page-26-2) audio diagnostics [35](#page-40-1) Audio Mi[x 21](#page-26-3) Auto Accept Multicast Floo[r 23](#page-28-2) Auto Answer [23](#page-28-3) Auto Generate Phonebook Entries [28](#page-33-1) Auto Rejec[t 23](#page-28-4) Automatically Check for Upgrad[e 31](#page-36-3) Automatically Obtain I[P 11](#page-16-2)

# **B**

bandwidth automatic adjustment [14](#page-19-0) Manual Dialer [6](#page-11-2) streamin[g 18](#page-23-0) Best-Effort method [15](#page-20-2) bufferin[g 14](#page-19-1)

## **C**

Call Status [33](#page-38-1) camera control positioning [38](#page-43-1) remote sid[e 19](#page-24-1) web managemen[t 38](#page-43-1) Chair controlling multipoint conference [42](#page-47-2)  [to](#page-47-2) [51](#page-56-1) disconnecting a site [50](#page-55-1) ending conferenc[e 51](#page-56-2) View Floor [49](#page-54-1) View Site [49](#page-54-2)

Check for Upgrade Every Days [32](#page-37-0) CIF [18](#page-23-1)

# **D**

Default Gatewa[y 12](#page-17-0) deleting Phone Book entr[y 8](#page-13-0) DiffSer[v 15](#page-20-3) disconnecting sit[e 50](#page-55-1) videoconferenc[e 7](#page-12-2) DNS domai[n 12](#page-17-1) Serve[r 12,](#page-17-2) [14](#page-19-2) Station name [14](#page-19-3) Download pag[e 40](#page-45-1)

# **E**

Enable MCU Chair Control [25,](#page-30-1) [42](#page-47-3) Remote Upgrad[e 26](#page-31-2) Streamin[g 26](#page-31-3) Telnet for Remote Command[s 26](#page-31-1) Web Management [2](#page-7-1) Encryption Mode [26](#page-31-4) ending videoconferenc[e 7](#page-12-2) Ethernet Spee[d 16](#page-21-0) Export Phone Boo[k 9](#page-14-2)

## **F**

Far End Camera Control (FECC[\) 19](#page-24-1) Floor accepting automaticall[y 23](#page-28-2) contro[l 45 to](#page-50-2) [48](#page-53-1) Floor to Sit[e 47](#page-52-0) granting automaticall[y 25,](#page-30-2) [46](#page-51-1) FTP Serve[r 31](#page-36-4)

### **G**

gain leve[l 22](#page-27-0) gatekeeper logging in [13](#page-18-1) login status [34](#page-39-1) Grant Floor Automatically [25,](#page-30-2) [46](#page-51-1) GUI options [28](#page-33-2)

### **H**

H.239 [24](#page-29-0) H.323 propertie[s 13](#page-18-2) Hang u[p 7,](#page-12-2) [50,](#page-55-2) [51](#page-56-3) HD utilities [40](#page-45-1)

## **I**

Import Phone Book [10](#page-15-1) Info pag[e 31](#page-36-5) installing new software versio[n 31](#page-36-6) Invite and joi[n 44](#page-49-1) IP address automatically obtain [11](#page-16-2) dialing [6](#page-11-3) local HD300[0 12](#page-17-3) streamin[g 18](#page-23-2) IP Precedence [15](#page-20-4)

### **L**

LAN propertie[s 11](#page-16-3) LAN Status [34](#page-39-2) languages, interfac[e 29](#page-34-1) Lip Synch [14](#page-19-4) login [4](#page-9-1)

### **M**

MAC Addres[s 12](#page-17-4) Manual Answer multipoint call [25](#page-30-3) point-to-point cal[l 23](#page-28-5) Manual Diale[r 6](#page-11-4) MCU Chair Control, enablin[g 25,](#page-30-1) [42](#page-47-3) microphone gain level [22](#page-27-0) multi-language interfac[e 29](#page-34-1) multipoint conferencing chair contro[l 42 to](#page-47-2) [51](#page-56-1) ending conference [50,](#page-55-2) [51](#page-56-3) inviting other parties [44](#page-49-1) site participatio[n 52 to](#page-57-2) [54](#page-59-1) muting microphon[e 23](#page-28-6) MXM (Media Xchange Manager®) logging i[n 13](#page-18-3) login statu[s 34](#page-39-3)

### **N**

NAT (Network Address Translation[\)](#page-21-1) [16](#page-21-1) Network properties [11 to](#page-16-4) [18](#page-23-3) new Phone Book entry [7](#page-12-1)

### **P**

password configuration securit[y 3](#page-8-0) software upgrad[e 31](#page-36-7) Phone Book adding entry [7](#page-12-1) deleting entry [8](#page-13-0) starting videoconference [6](#page-11-5) positioning camera [38](#page-43-1) preset camera positio[n 38](#page-43-1) Prevent Outgoing Call[s 26](#page-31-5) Priority Typ[e 15](#page-20-5) Priority Value[s 16](#page-21-2) programming access [26](#page-31-1) Protect System Configuratio[n 26](#page-31-6)

# **Q**

QCI[F 18](#page-23-4)

### **R**

rejecting call Auto Reject multipoin[t 25](#page-30-4) Auto Reject point-to-point [23](#page-28-4) Release Floo[r 48,](#page-53-2) [53](#page-58-1) Remote Access, enablin[g 2](#page-7-1) remote side camera control [19](#page-24-1) Remote Upgrade, Enable [26](#page-31-2) Request Floo[r 52](#page-57-3) restarting HD devic[e 37](#page-42-1)

### **S**

security configuration [26](#page-31-7) enabling streamin[g 26](#page-31-3) encryption [26](#page-31-4) password [3](#page-8-0) setting Bandwidth Manual Dialer [6](#page-11-2) **Site** changing view [54](#page-59-2) participating in multipoint conference [52 to](#page-57-2) [54](#page-59-1) Release Floo[r 53](#page-58-1) Request Floo[r 52](#page-57-3) View Floor [54](#page-59-3) View Site [54](#page-59-4) Sleep Mod[e 28](#page-33-3) software upgrade enablin[g 26](#page-31-2) from HD300[0 31](#page-36-6) starting videoconference [6](#page-11-4) Station Name [14](#page-19-5) status checking [33](#page-38-1) LA[N 34](#page-39-2)

streaming bandwidt[h 18](#page-23-0) configuration [17](#page-22-1) Enable Streaming [26](#page-31-3) startin[g 17](#page-22-2) viewin[g 41](#page-46-1) Subnet Mask [12](#page-17-5) Support, Technica[l iii](#page-2-2)

# **T**

Take Floor [45](#page-50-3) Technical Support [iii](#page-2-2) Time to Live [18](#page-23-5) Transparency [28](#page-33-4)

### **U**

unicast streaming [41](#page-46-2) upgrading to new software versio[n 31](#page-36-6) User Numbe[r 13](#page-18-4) Username, software upgrade [31](#page-36-8)

### **V**

Version properties [31](#page-36-9) video diagnostic[s 36](#page-41-1) resolutio[n 18](#page-23-1) streaming [17](#page-22-2) videoconference endin[g 7](#page-12-2) startin[g 6](#page-11-4) View Floo[r 49,](#page-54-1) [54](#page-59-3) View Sit[e 49,](#page-54-2) [54](#page-59-4) View Stream [41](#page-46-1)

### **W**

Web Management, enablin[g 2](#page-7-1) WINS server H.323 configuratio[n 14](#page-19-6) LAN configuratio[n 12](#page-17-6)